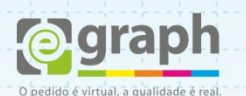

## **PUBLICAR EM PDF/X-1A | PHOTOSHOP**

Vamos configurar o Photoshop para o envio de arquivos em **PDF/X-1A**. Acesse o menu **Arquivo** e selecione **Salvar Como**. Na nova Janela, em **Format**, selecione **Photoshop PDF** e clique em **Salvar**.

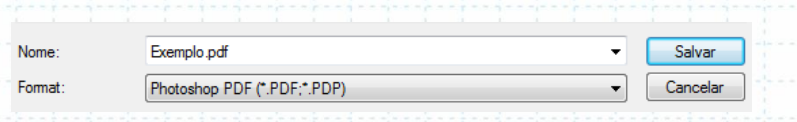

Na próxima janela, configure o campo: **Adobe PDF Preset** para **PDF/X-1A:2001.**

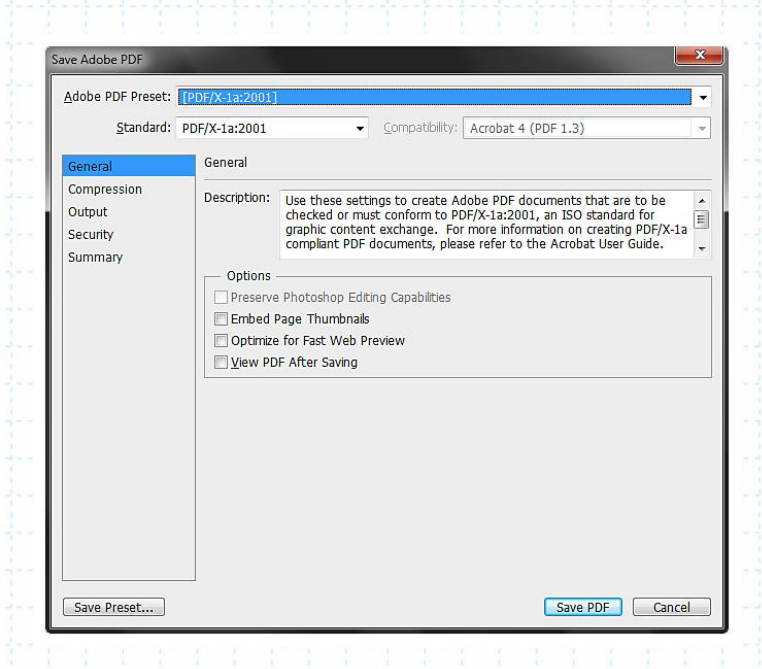

Na Aba **Compression** configure conforme a imagem abaixo:

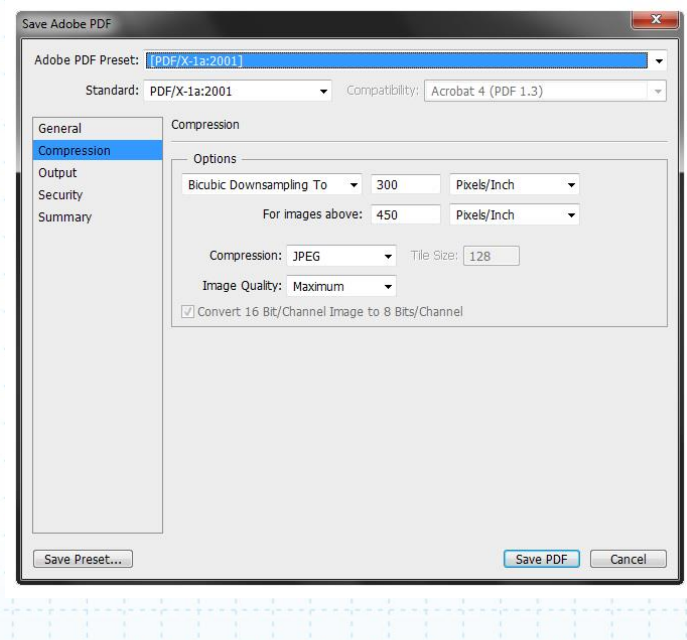

Dúvidas ou maiores informações: suporte@egraph.com.br

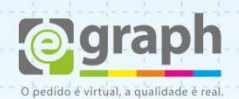

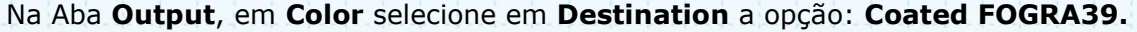

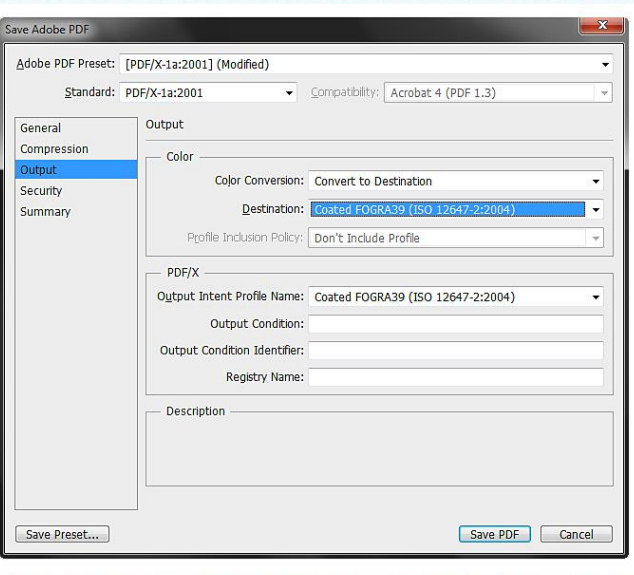

Clique em **Save Preset...** para salvar as definições. Salve com o nome que desejar.

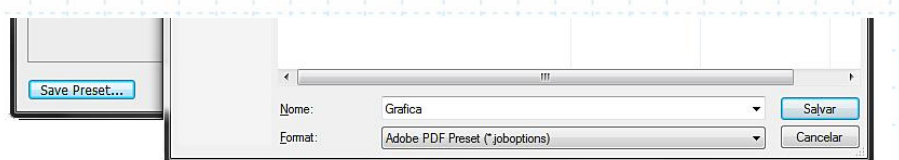

Pronto, agora o seu **Adobe Photoshop** está configurado para publicar o **PDF/X-1A** de acordo com o nosso padrão. Este tutorial foi feito utilizando como base o PRESET PDF/X-1A (por sua compatibilidade), mas é possível trabalhar com os PRESETS **PDF/X-3** e **PDF/X-4**, sendo este último o melhor para finalização.

Dúvidas ou maiores informações: suporte@egraph.com.br